# *Quick Start Guide*LG ENVOY"III

*U.S. Cellular® Customer Care: 1-888-944-9400*

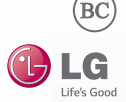

### *Getting to Know Your Phone*

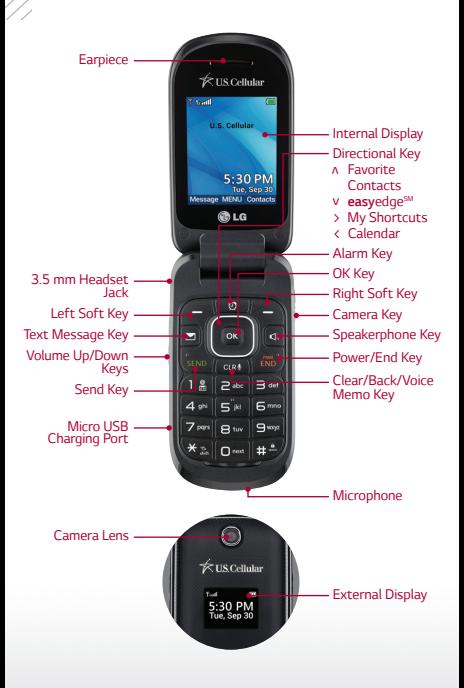

## *Calls*

*The large keys on the LG Envoy™ III make calling quick and easy.*

#### *Make a Phone Call*

- *1. From the home screen, begin dialing a number or start spelling the name of the desired contact.*
- **2.** Press **SEND** to call the number or highlight the contact you wish to call and press **ox**.

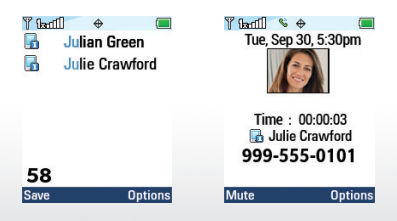

### *Messages*

*When you need to communicate quickly and privately, use text messaging.*

#### *Send a Message*

- *1. From the home screen, press .*
- *2. Enter the recipient's number or press the Right Soft Key for Add to select a number from your contacts or call log.*
- 3. Scroll down to the text field, enter your *message, and then press for Send.*

*NOTE Please don't text and drive.*

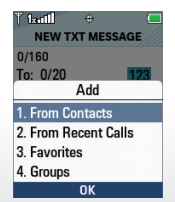

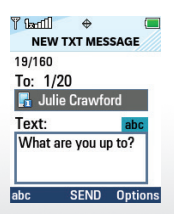

### *Volume and Ringtones*

*Customize your phone by changing ringtones and alert sounds for a more personal touch.*

### *Adjust Volume*

*To adjust the master volume, from the home screen, press the Volume Up/Down Keys.*

### *Change Ringtone*

- *1. From the home screen, press for Menu.*
- *2. Select Settings (9) > Sounds Settings (2) > Call Sounds (2) > Call Ringtone (1).*
- *3. Choose from default ringtones or your own recordings.*
- *4. Highlight a ringtone and press for Set.*

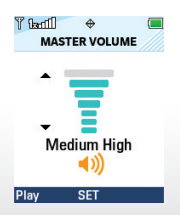

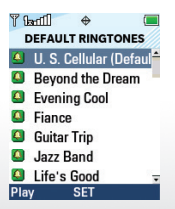

### *Contacts*

*The Envoy III has plenty of space to store your contacts' information.*

### *Add a Contact*

- *1. From the home screen, press the Right Soft Key for Contacts.*
- *2. Press the Right Soft Key for Options.*
- *3. Select New Contact (1).*
- *4. Enter the contact's information and press for Save.*

#### *Edit a Contact*

- *1. From the home screen, press the Right Soft Key for Contacts. Select a contact and then press the Left Soft Key for Edit.*
- *2. Change or add information as needed and press for Save.*

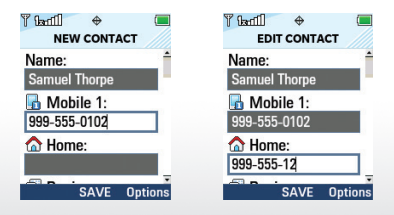

### *Camera*

*Capture every moment with the 1.3 megapixel camera.*

### *Take a Photo*

- *1. From the home screen, press .*
- *2. You may adjust settings such as white balance and brightness. Press the Right Soft Key for*  more options. Press **or** or **come to take** *a photo.*
- *3. To save your photo, press the Left Soft Key for Save.*

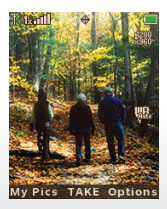

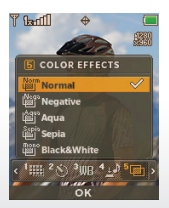

### *Browsing*

*Browse the web with ease on the Envoy III.*

#### *Browse the Web*

- *1. From the home screen, press for Menu.*
- *2. Select Browser (7).*
- *3. If prompted, press for Yes.*
- *4. Press the Right Soft Key for Menu and select Go To URL (5).*
- *5. Enter a web address, scroll down to Go, and*  press **ox**.
- *6. To exit the browser, press .*

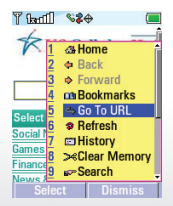

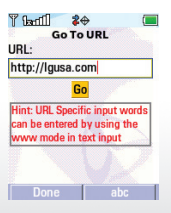

### *Browsing (continued)*

*Add bookmarks for quick access to frequently visited websites.*

### *Add and Use Bookmarks*

- *1. Access the browser and navigate to a site you wish to bookmark.*
- *2. Press the Right Soft Key for Menu and select Bookmarks (4).*
- *3. Press the Left Soft Key for Select to mark the site, scroll down to Save, and press .*
- *4. To access a bookmarked site, press the Right Soft Key for Menu and select Bookmarks (4).*
- *5. Scroll down to the desired bookmark and*  press **ox**.

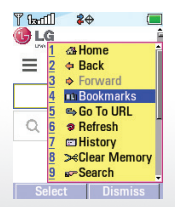

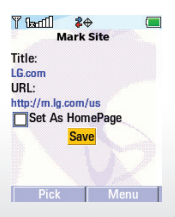

### *Customize*

*Personalize your Envoy III by changing the wallpaper and home screen banner.*

### *Change Wallpaper*

- *1. From the home screen, press for Menu.*
- *2. Select Settings (9) > Display Settings (3) > Wallpaper (4) > My Pictures (1).*
- *3. Highlight an image and press for Set.*

### *Change Banner*

- *1. From the home screen, press for Menu.*
- *2. Select Settings (9) > Display Settings (3) > Banner (1).*
- *3. Enter a new banner and press for Set.*

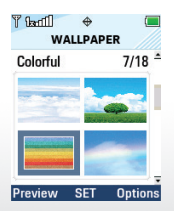

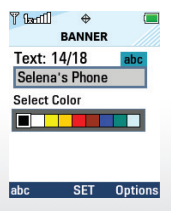

# *Apps*

*Download applications and games from easyedge.*

### *Download Applications*

- *1. From the home screen, press for Menu.*
- *2. Press for easyedge (5).*
- *3. Press for easyedge Shop.*
- *4. Choose to view the catalog, search for apps, or learn more about easyedge.*

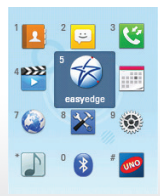

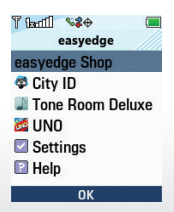

### *Bluetooth® Wireless Technology*

*Connect to headsets, computers, and more via Bluetooth wireless technology.*

#### *Connect to a Device*

- *1. Place the Bluetooth device you wish to pair with in pairing mode. From the home screen, press for Menu.*
- *2. Select Bluetooth (0) > Bluetooth Menu (1) > Add New Device (1).*
- *3. Press to begin searching for devices.*
- *4. Highlight a device name and press for Pair.*
- *5. Select Yes to connect to the device.*

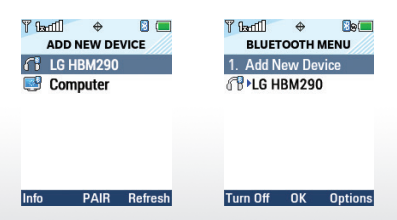

### *Tone Room Deluxe*

*Download ringtones and ringback tones on your Envoy III.*

#### *Download Ringtones*

- *1. From the home screen, press for Menu.*
- *2. Select Tone Room Deluxe (\*).*
- *3. Read the terms of service and press for Accept.*
- *4. Select a category and then follow on-screen prompts to download ringtones and ringback tones.*

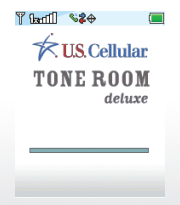

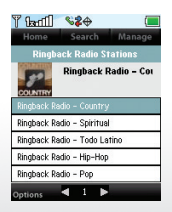

*All materials in this QSG including, without limitation, the design, the text, and any marks are the property of LG Electronics USA, Inc. Copyright © 2014 LG Electronics USA, Inc. ALL RIGHTS RESERVED. LG, LG Life's Good, and the LG logo are registered trademarks of LG Corp. Envoy is a trademark of LG Electronics, Inc. The Bluetooth® word mark and logos are registered trademarks owned by Bluetooth SIG, Inc. and any use of such marks by LG Electronics USA,*  **Inc.** is under license. **easy***edge<sup>SM</sup>* is a service mark of U.S. *Cellular. Other trademarks and trade names are those of*  their respective owners. Unless otherwise specified herein, *all accessories referenced herein are sold separately. All*  features, functionality, and other product specifications *are subject to change without notice. Screen shots are simulated and subject to change.*

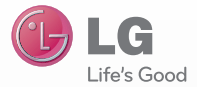

*lg.com/us/envoyIII P/N. MBM64776401* 

*Printed in China*